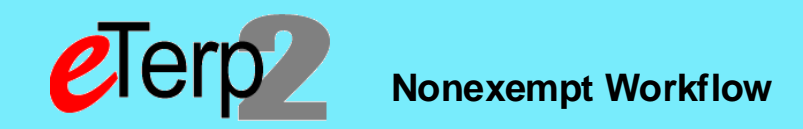

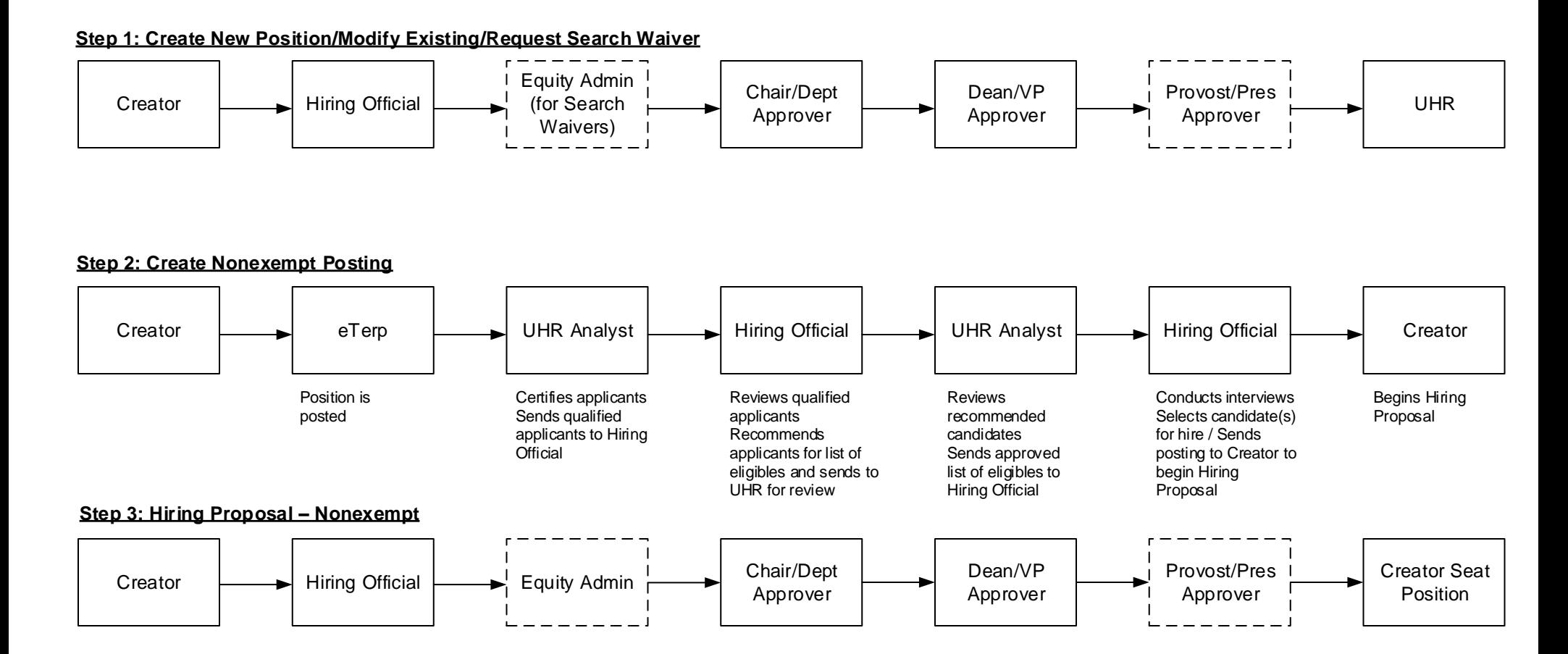

**Step 4: Designating Posting as Filled (access posting and move to filled)**

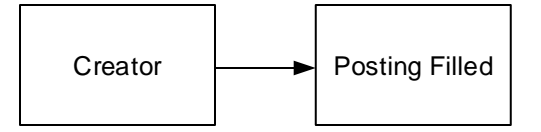

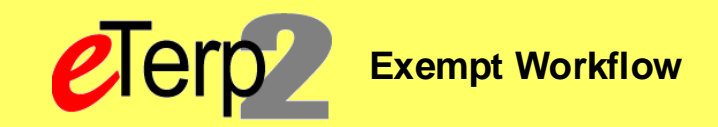

# **Step 1: Create New/Modify Existing Position and Request Search Waiver Workflow**

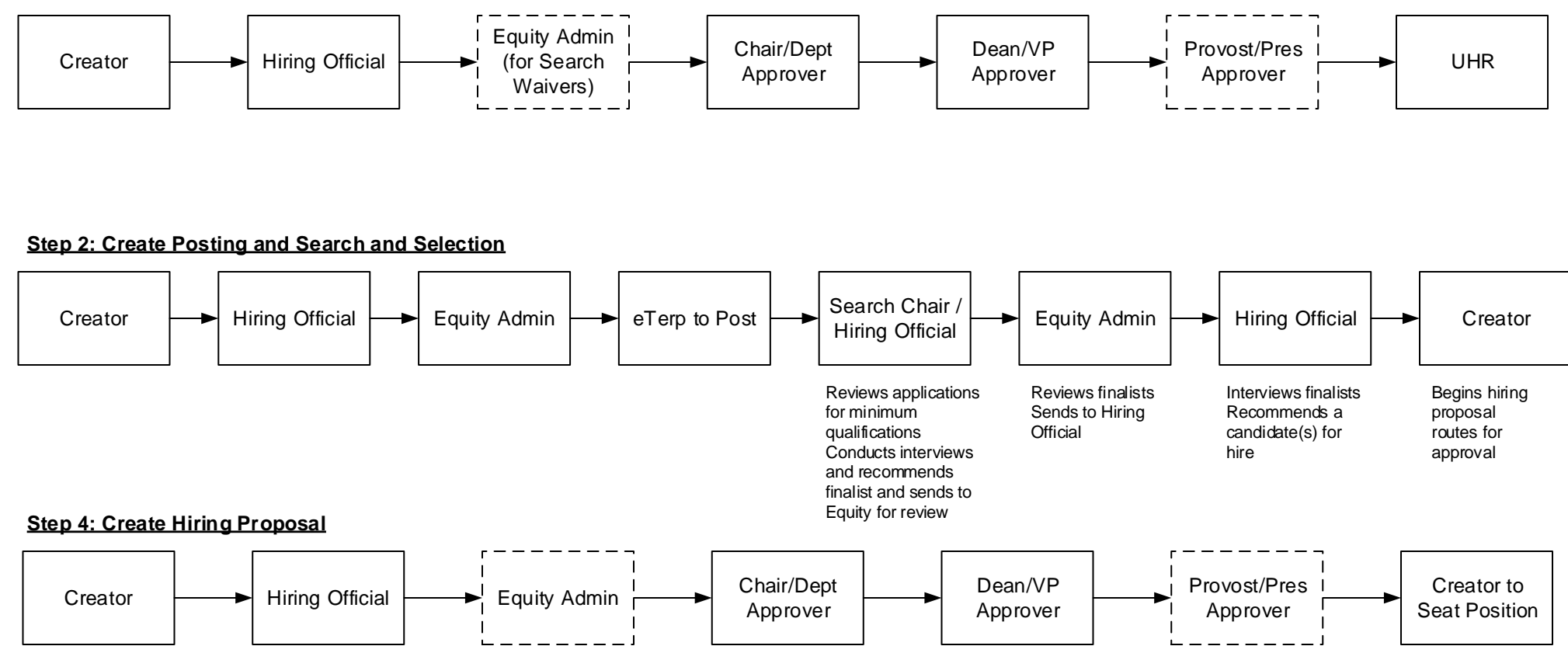

#### **Step 5: Designate Posting as Filled**

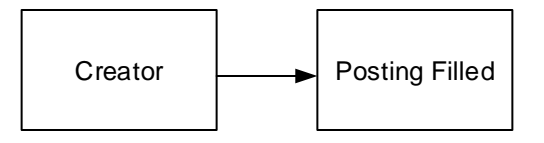

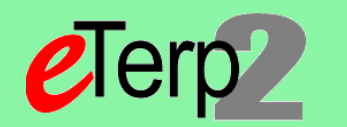

**Step 1: Action – Request NEW Faculy Position or Request to change existing Faculty Position**

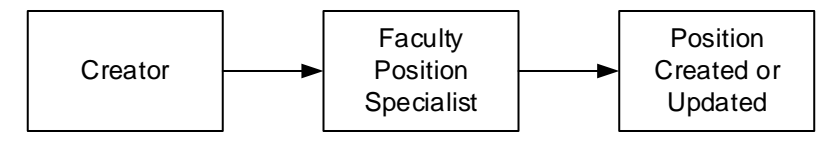

# **Step 2: Postings – Create Posting from Applicant Tracking under Postings and selecting Faculty, Create New Posting, from Position**

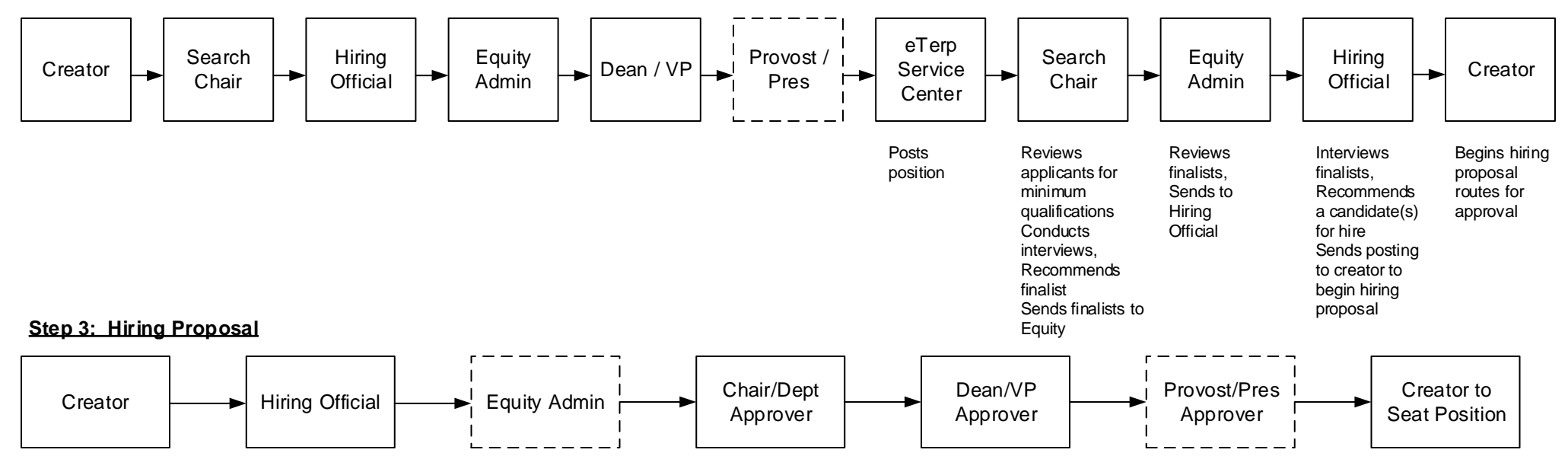

### **Step 4: Designate Posting as Filled**

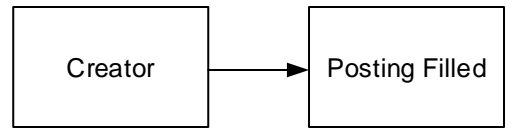

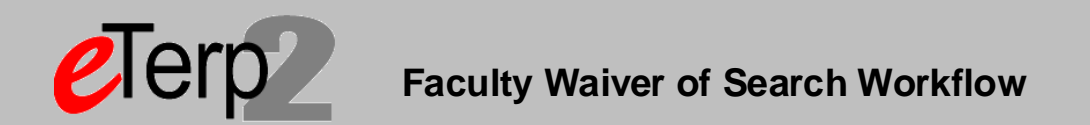

### **Faculty Waiver of Search – (Begin Action in Position Management, under Positions, selecting Faculty, and Search Waiver)**

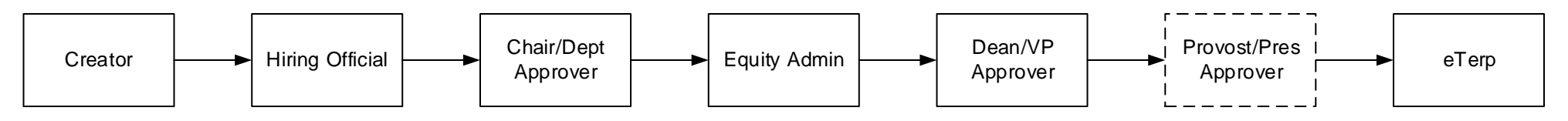

*eTerp Service Center will seat the employee on the position in eTerp2 OR provide quick link for candidate to apply and upload resume*

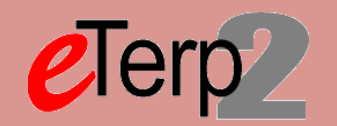

**Hourly Posting – Begin Posting in Applicant Tracking under Postings and selecting Hourly/GA/Pool – Create New Posting from Position Type (If using a Search Committee set Applicant Status on Settings Page to Under Review by Committee – Not using a Search Committee set to Under Review by Department)**

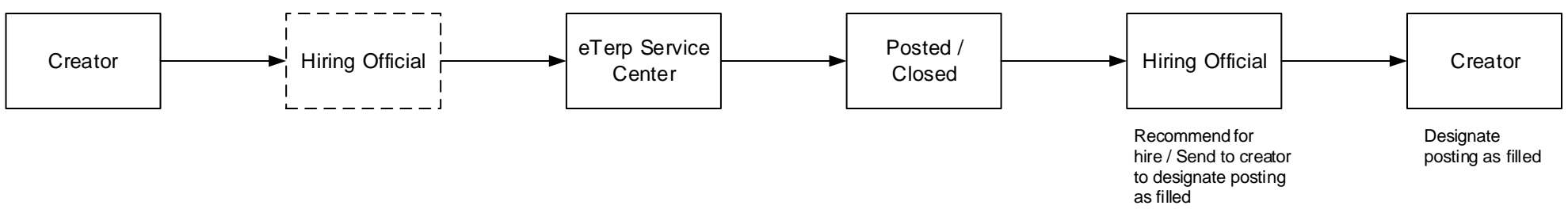

**Hourly Posting (Nonexempt) – Applicant Status on Settings Page should be Under Review by UHR**

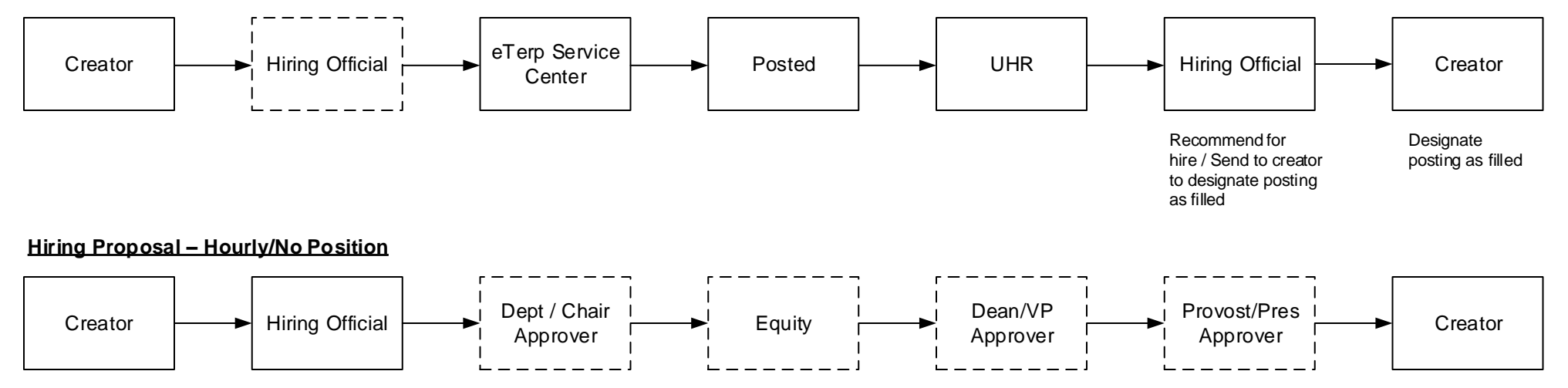

## **Designate Posting as Filled – Hourly/GA/Pooled**

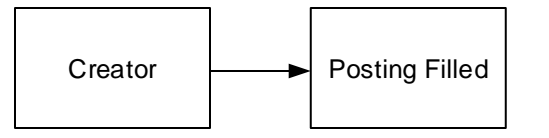